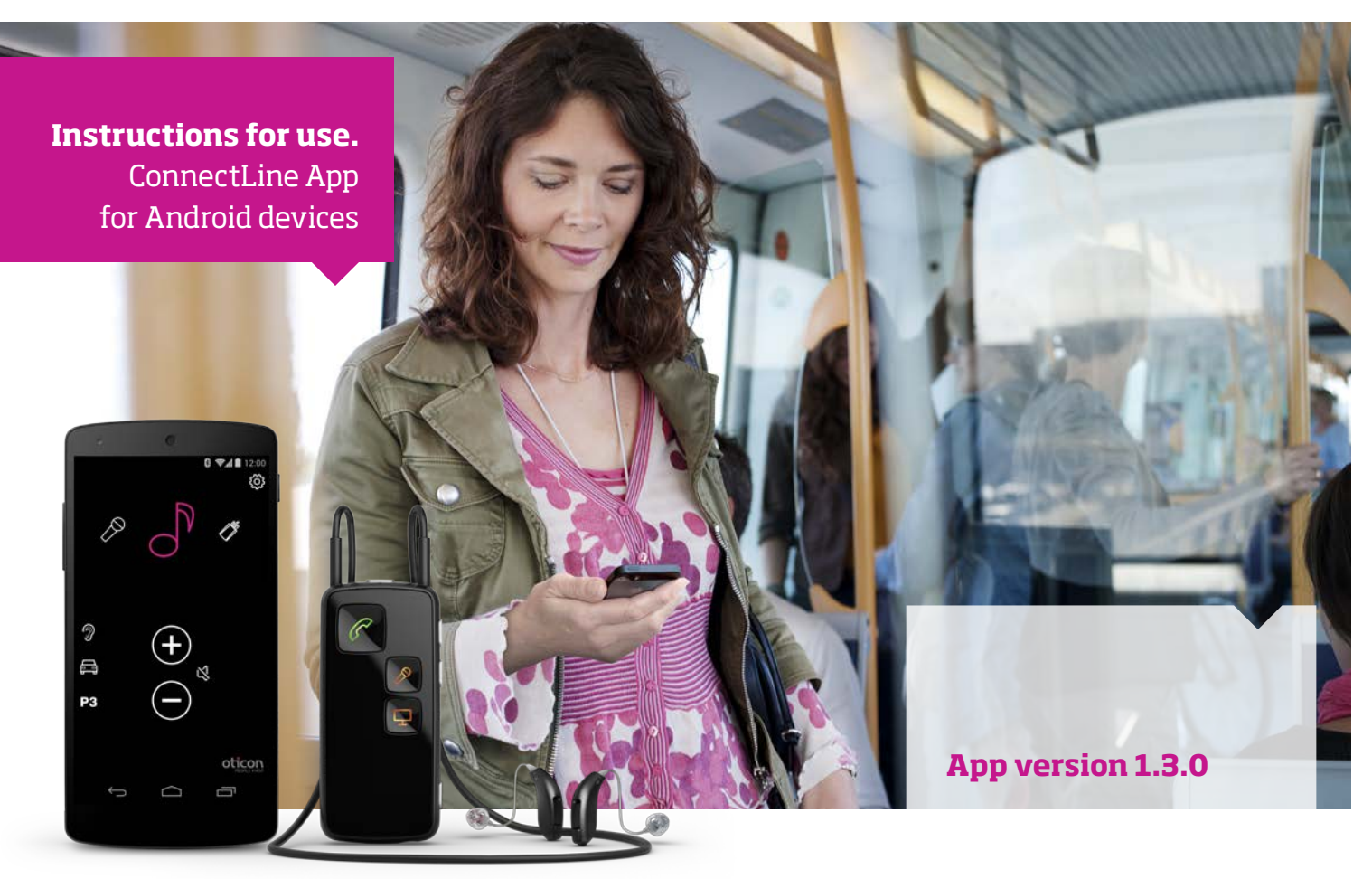

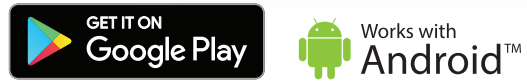

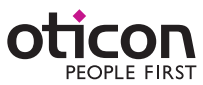

## Introduction

- How to pair Streamer with an Android™ device
- How to get the app on Google Play™
- Function and features of the Android device using the app
- Overview of ConnectLine functions controlled through the app
- Troubleshooting

This is a detailed guide to the ConnectLine App for Android smartphones and tablets.

## Intended Use

The Remote Control App is intended to assist users of wireless hearing instrument to control functionality provided by their hearing solution.

## Warning

The Remote Control App should only be operated by the user of the hearing aids.

## Disclaimer

Oticon does not take responsibility for the consequences of using this app outside intented use.

- 4 | How to pair
- 6 Install app
- 7 App overview
- 8 | Programs
- 10 | Answer call
- 12 | Make call
- 14 | Music
- 16 TV/Microphone/Jack-In
- 18 | FM/T-Coil
- 20 Second mobile phone
- 21 | Landline phone
- 22 | Settings
- 30 Troubleshooting

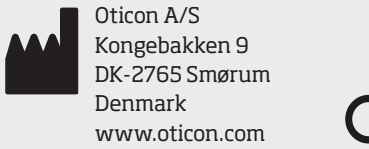

*The ConnectLine App for Android smartphones and tablets requires any Streamer Pro with firmware 1.3 or later. Please visit www.oticon.com/app for more details on compatibility.*

*Android, Google Play and other marks are trademarks of Google Inc. The Android robot is reproduced or modified from work created and shared by Google and used according to terms described in the Creative Commons 3.0 Attribution License.*

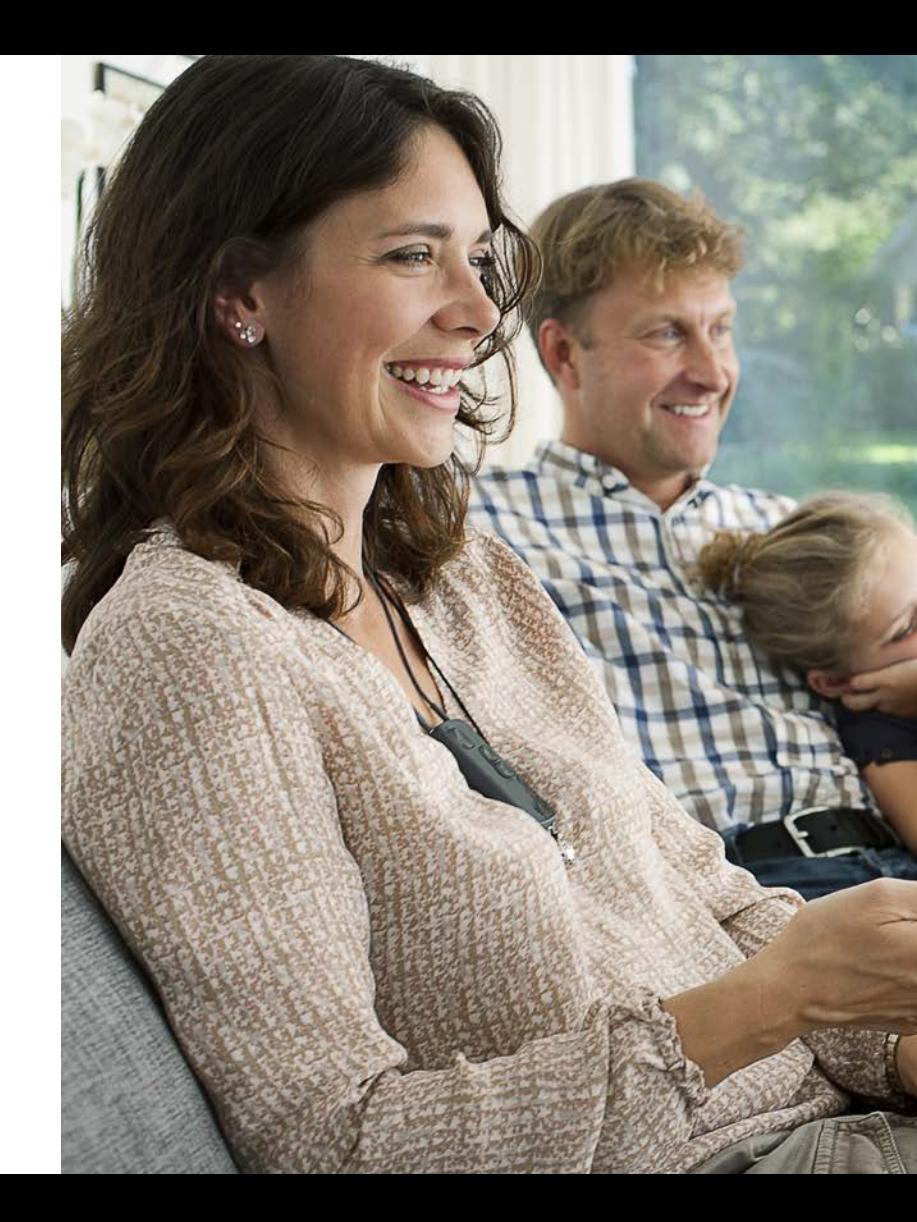

# Table of Contents

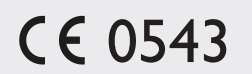

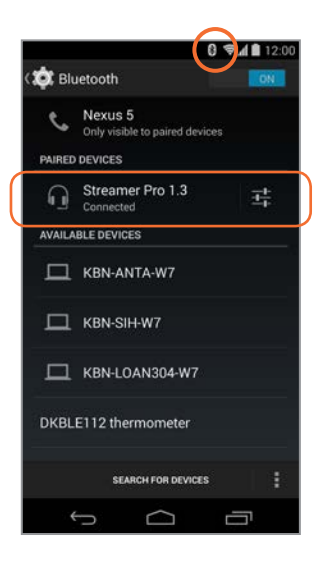

Find the settings icon on the Android device.

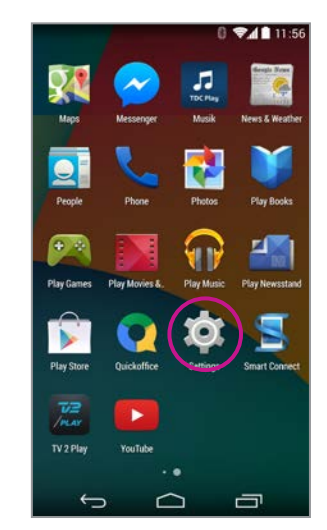

#### **Find settings icon Prepare Streamer Press Settings** Press the power button on top of the Streamer until the top LED flashes blue.

# How to pair the Android device and Streamer Pro

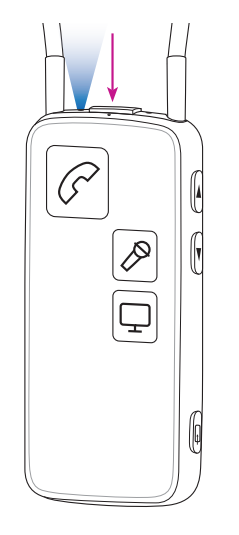

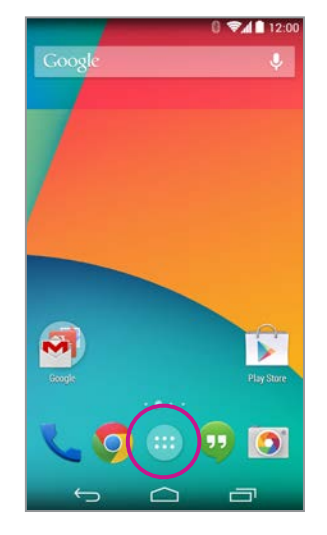

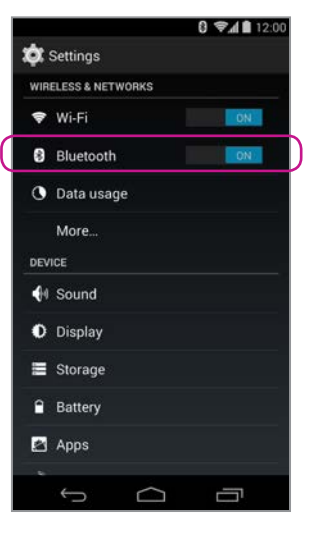

**Select Bluetooth** Find the Bluetooth icon in the settings menu.

|                                                   | $0$ $74$ 12:00 |  |                                            |
|---------------------------------------------------|----------------|--|--------------------------------------------|
| <b>Bluetooth</b>                                  | ON             |  | Bluetooth                                  |
| Nexus 5<br>Not visible to other Bluetooth devices |                |  | Nexus 5<br>Intuicible to other             |
| <b>VAILABLE DEVICES</b>                           |                |  | <b>Bluetooth pai</b>                       |
| Streamer Pro 1.3                                  |                |  | To pair with:<br><b>Streamer Pro 1.3</b>   |
| KBN-ANTA-W7                                       |                |  | Type the device's                          |
| KBN-SIH-W7                                        |                |  |                                            |
| KBN-LOAN304-W7                                    |                |  | Usually 0000 or 1234<br>PIN contains lette |
|                                                   |                |  | You may also nee<br>PIN on the other d     |
| KBLE112 thermometer                               |                |  | Cancel                                     |
| <b>KBN-CBOR-W7</b>                                |                |  |                                            |
| <b>SEARCH FOR DEVICES</b>                         |                |  | <b>SEARCH FOR</b>                          |
|                                                   |                |  |                                            |
|                                                   |                |  |                                            |

**Find Streamer Pro 1.3** Select Streamer Pro 1.3 Press Pair

#### **Verify connection**

Check that Streamer Pro is now connected. It should read "Connected" and you should see a small Bluetooth icon in the top status menu.

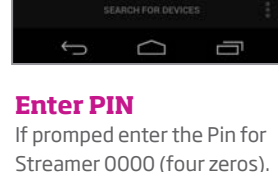

e device's required PIN:

y also need to type this

or 1234 ntains letters or symbols

the other device.

 $0$   $240120$ 

**Open Google Play** Find the Google Play store app on your Android device. Press it.

**Search, download & sign in Install Manual App available Install** Press the green install button

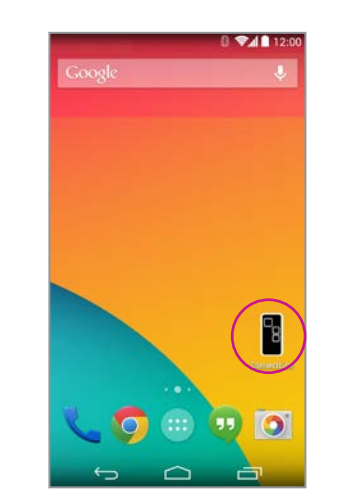

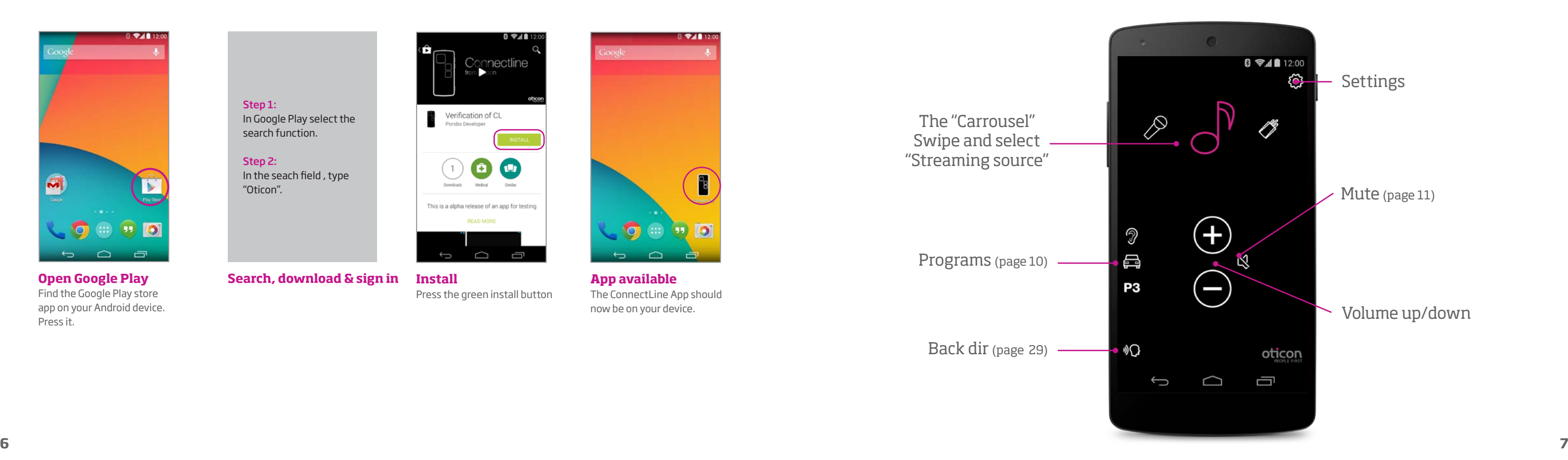

The ConnectLine App should now be on your device.

# Install App

The "Carrousel" Swipe and select "Streaming source"

 $\oslash$ 

ි

 $\bullet$   $\boxdot$ 

**P3** 

 $\rightarrow$   $\sqrt{0}$ 

 $\bigoplus$ 

Back dir (page 29)

Programs (page 10)

# App overview

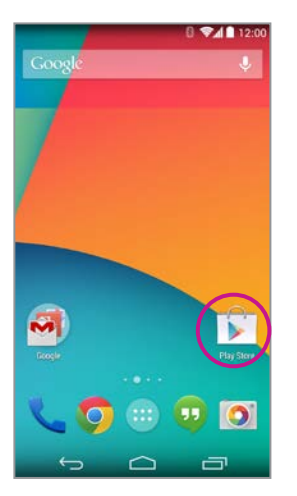

Step 1: In Google Play select the search function.

Step 2: In the seach field , type "Oticon".

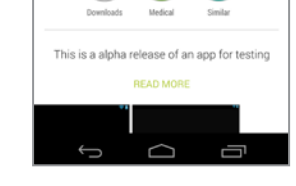

 $\bullet$ 

Verification of CL<br>Porsbo Developer

 $(1)$ 

 $0$   $\sqrt{111}$  12

nnectline

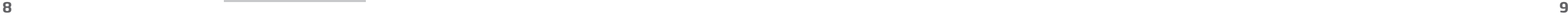

## Programs Mute

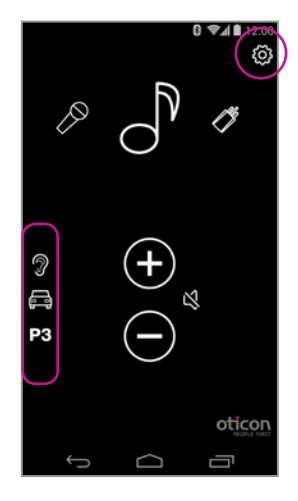

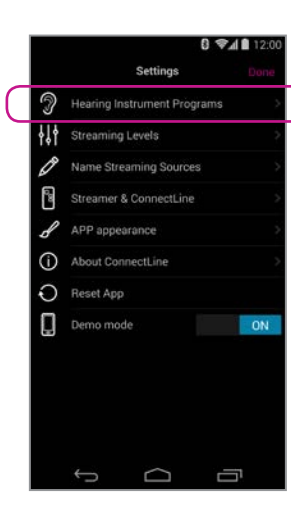

**Program selector** Hearing instrument programs can be selected directly.

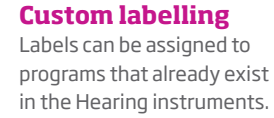

#### **Custom labels**

Settings --> Hearing Instrument Programs --> Press + to select an icon for the specific program.

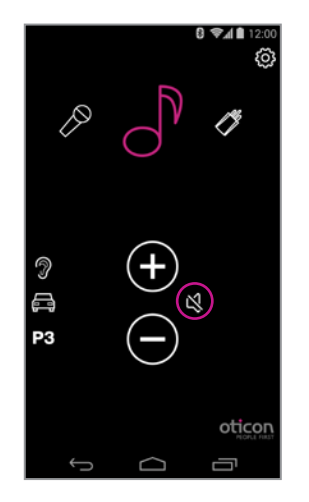

#### **While Streaming**

While streaming, the microphones of the hearing instruments can be muted to suppress surrounding sound/noise.

## $\int$  $\oslash$  $\bigoplus_{\text{}}$  $\bigcirc$ a  $\bigodot$ P<sub>3</sub> otico  $\begin{array}{ccc} \square & \square \end{array}$  $\hookrightarrow$

0 <del>V</del>AI12:00

#### **While not Streaming**

If not Streaming, the microphones on Oticon Alta, Nera, Ria and Sensei hearing instruments can be muted for quiet/ comfort.

**Note:** Adding a label here does NOT add a new program in the Hearing Instruments.

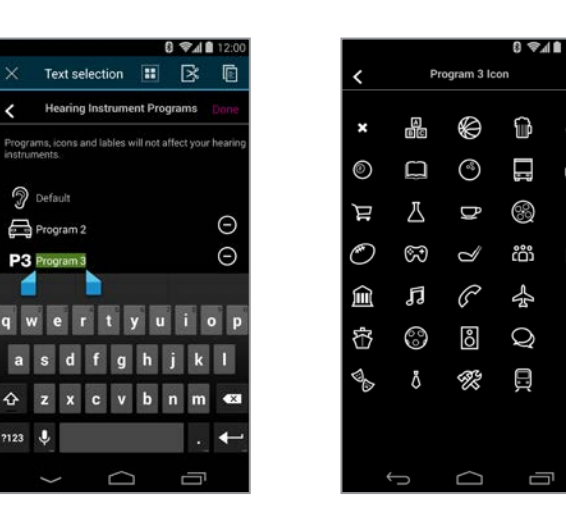

8 <del>⊽</del>⊿112:00

ଳ

 $\Box$ 

ඹ

រំប៉័រំ

소

 $\circledcirc$ 

日

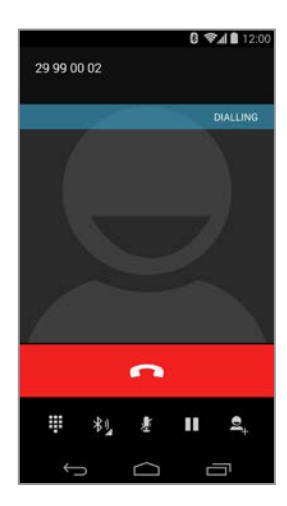

# Answer call - App running and a set of the App NOT running App NOT running

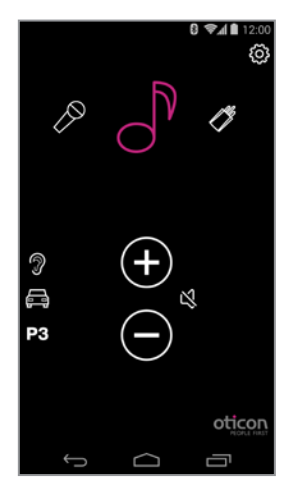

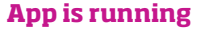

The ConnectLine App is running. In this example the user is listening to music (from the phone).

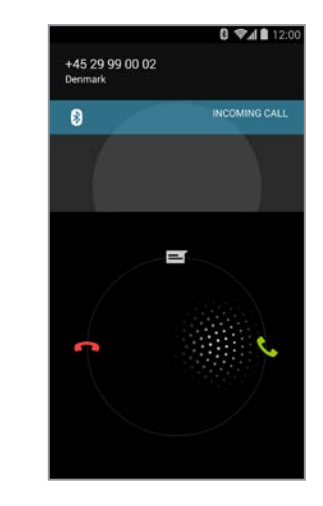

#### **Incoming call**

When receiving an incoming call, the ConnectLine App is "pushed to the back" and the phone's normal call handling window is opened. The call is either answered on the Streamer itself or using the phone's answer button .

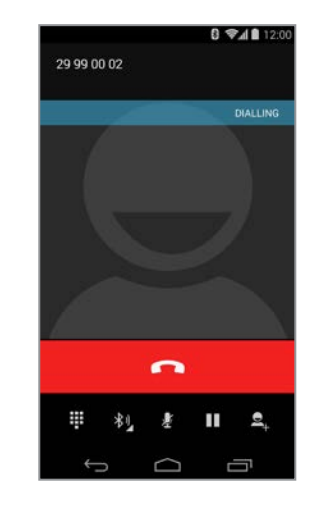

#### **In a call**

When taking a call, the phone's call handling window continues to be active.

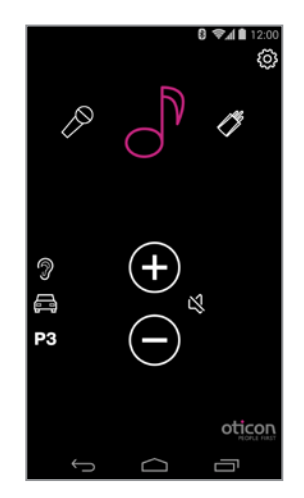

#### **Autoresume**

When the call is ended, the App (and the Connectline system) returns to its previous state (Autoresume). In this example, it returns to the music screen.

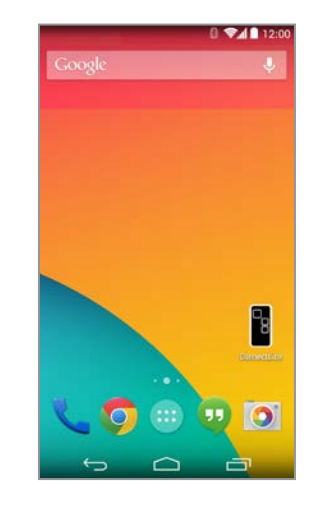

## **App is not running** If the ConnectLine App is

not running, the phone is typically on its "home view".

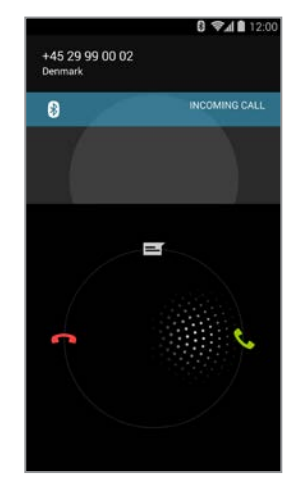

#### **Incoming call**

When the user receives an incoming call, the ConnectLine App is "pushed to the back" and the phone's normal call handling window is opened. The call is either answered on the Streamer itself or using the phones answer button .

#### **In a call**

When taking a call, the call handling window continues to be active.

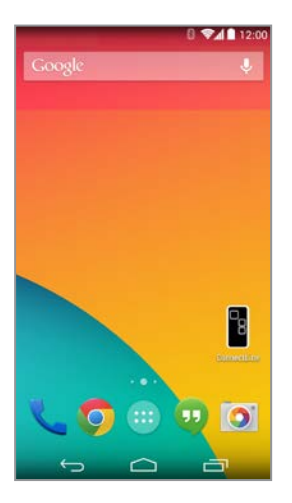

**Call ended** Phone returns to previous (idle) state.

**App is running** Close the app (press the

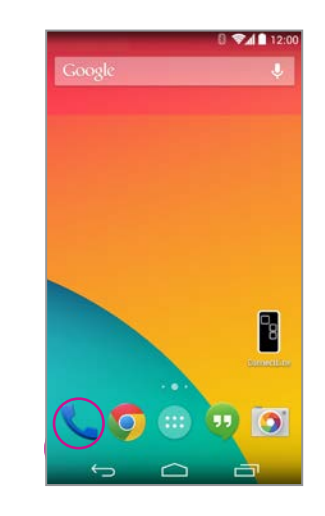

Home button once).

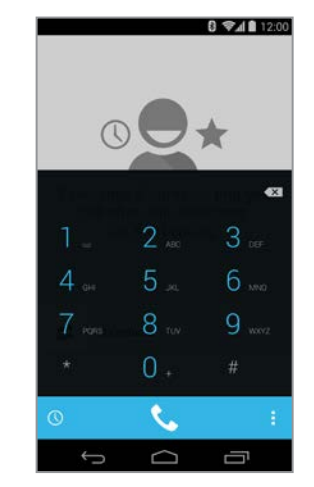

**Select Phone Key in number** Key in number followed by "Call".

 $\begin{array}{ccccc} \mathbb{C} & \mathbb{C} & \mathbb{C} & \mathbb{C} \end{array}$ **Call active/End call** End call either on the phone or on the Streamer Pro (phone button).

Speaker

Bluetooth

Handset earpiece

0 → 112:00

 $00:25$ 

+45 29 99 00 02<br>Denmark

**12 13** This guide continues on next page

# Make call, phone

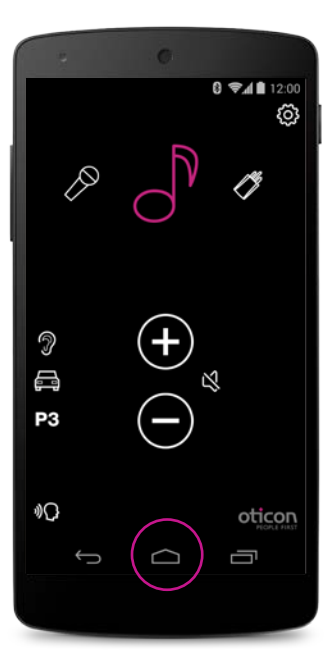

#### **Music player**

You can play, pause and regulate volume at will through the music app. Connection is automatically made to Streamer and Hearing instruments.

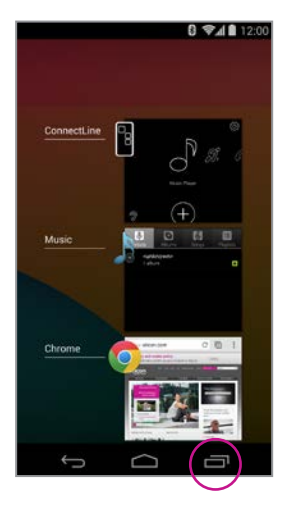

**Switch to the app**

If you want to switch back to the app, either press the task button an overview of active apps, and then choose the ConnectLine App or press the Home button once and find the ConnectLine App as you normally would.

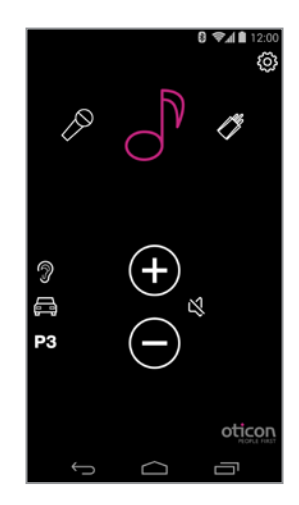

#### **Select and resume**

If using the ConnectLine App, the Music icon on the app is now a shortcut to the Music player, which can be started and stopped at will. If other sources are chosen, the music will be paused until selected again.

#### **Automatic connections for music player**

To enable the Streamer to automatically start audio Streaming when the music player is running, "automatic connections" should be enabled.

Settings --> Streamer and ConnectLine --> Phone --> Enable automatic connections

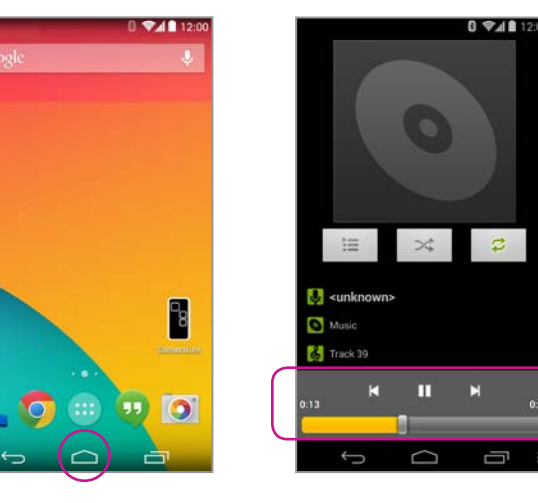

#### **Start music player**

Click the home button to push the ConnectLine App into the background. Find and select the "Music" icon.

# Play your favorite music

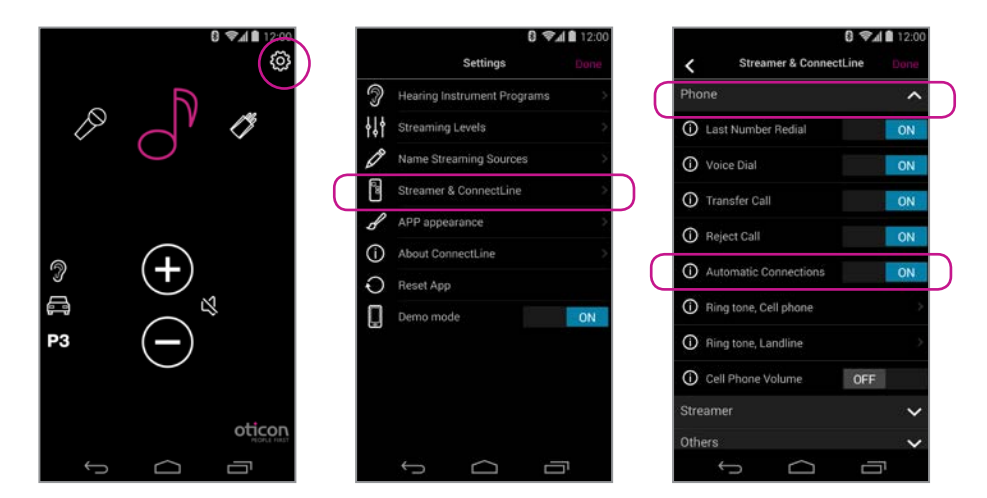

# TV Microphone Jack-in

 $\begin{array}{ccccc}\n\mathbb{C} & \mathbb{C} & \mathbb{C}\n\end{array}$ 

## **TV**

Pressing the TV icon will start/stop audio from the TV adapter.

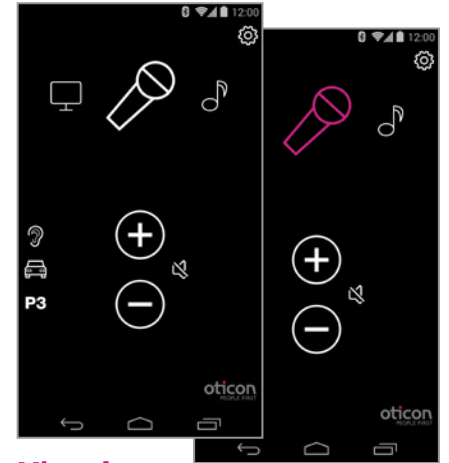

## **Microphone**

Pressing the Microphone icon will start audio streaming from the ConnectLine Microphone. Streaming can also be started from the microphone or from the Streamer.

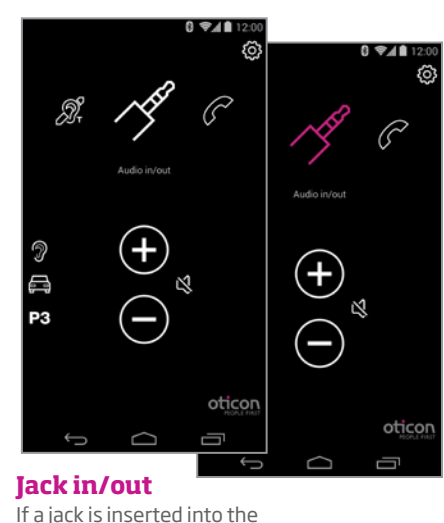

Streamer, audio streaming is automatically started.

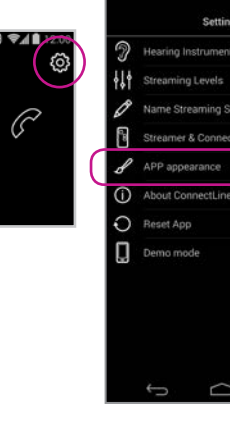

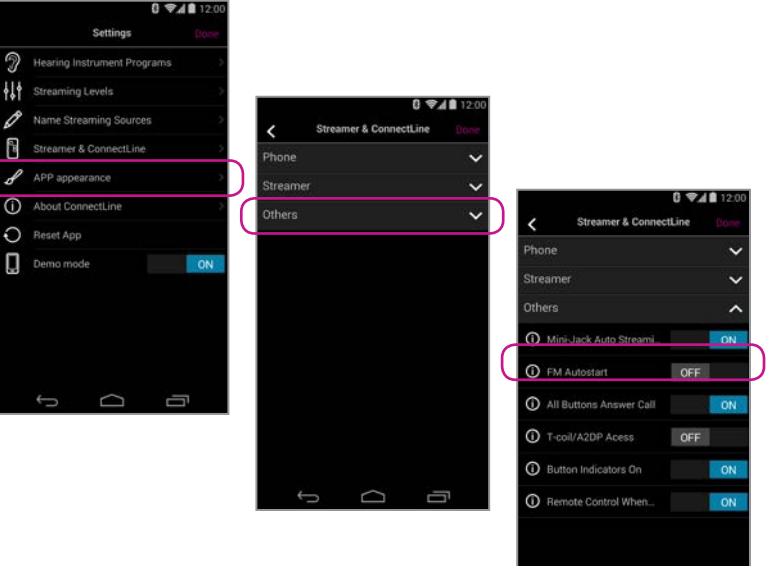

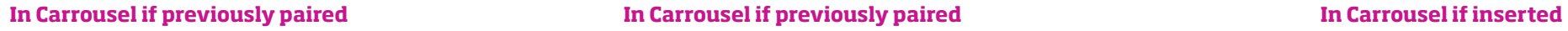

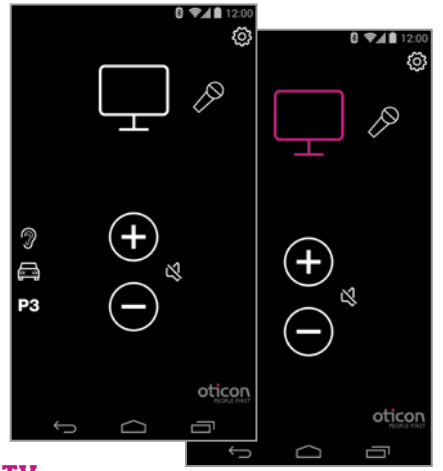

#### **Jack in/out autostart**

Jack autostart can be enabled/disabled in Settings.

Settings--> Streamer & ConnectLine --> Other --> Jack automatic streaming

**18 19**

#### **FM**

Pressing the FM icon will start/stop audio streaming from FM.

**T-Coil** Pressing the T-Coil icon will start/stop audio streaming from T-Coil.

#### **FM autostart** Jack autostart can be enabled/disabled in Settings.

Settings--> Streamer & ConnectLine --> Other --> FM Autostart

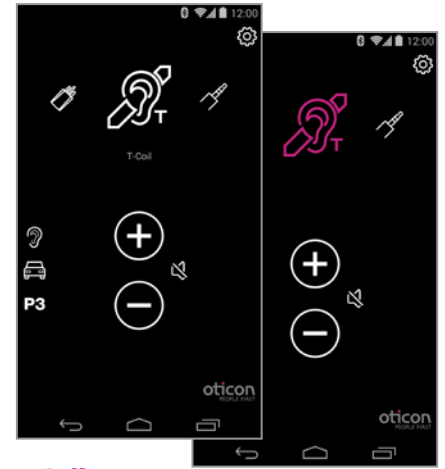

# FM T-Coil

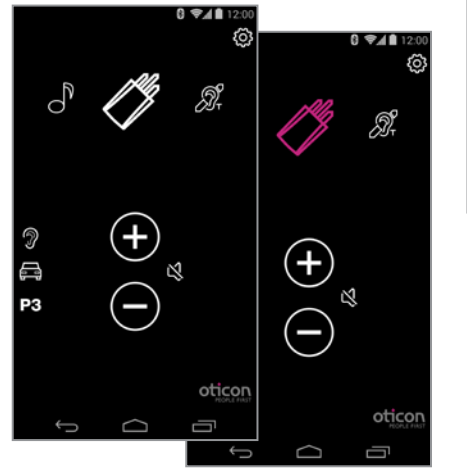

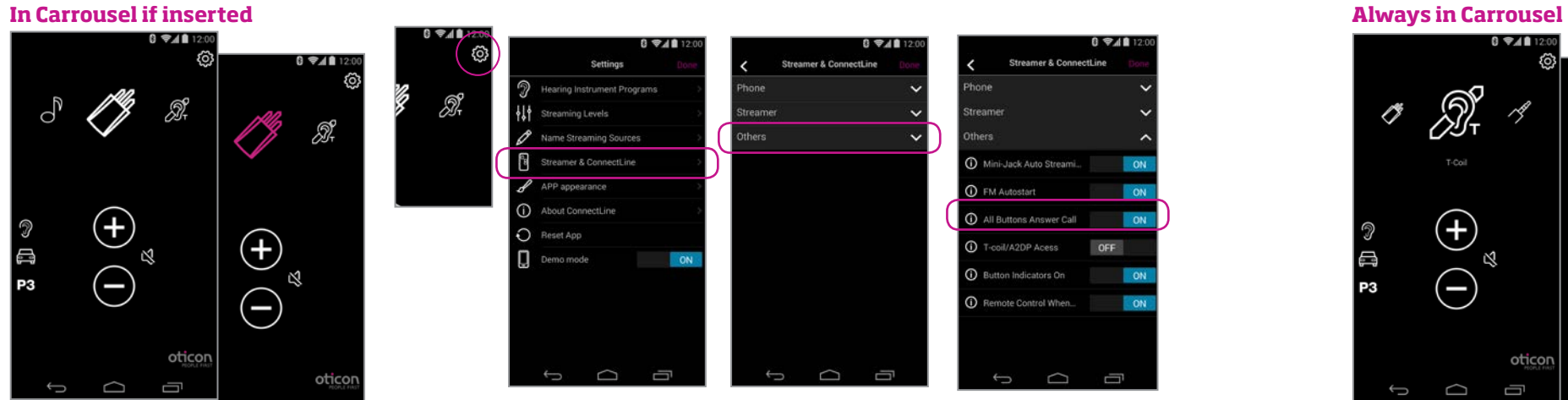

#### **App is running**

If a landline phone adapter has been paired and is within reach, it will appear as a Phone icon in the App. If the app is not running, the call can only be answered directly from the Streamer.

# $0$   $\nabla$   $12$ ConnectLine<br>Phone  $\bigodot$  $\odot$  $D \cap C$

#### **Answer call**

An incoming call is signaled in the hearing instruments and in the app. The call can be accepted either in the app or on the Streamer.

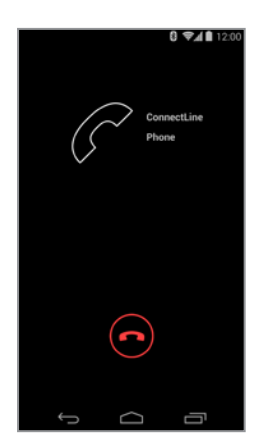

#### **End Call**

The call can be ended in the app (or on the Streamer).

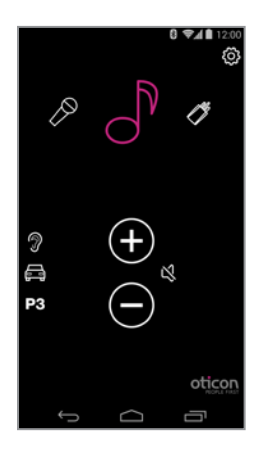

#### **Autoresume**

If another source was active (in this example, music) that source will be resumed after the call is ended.

#### **End call** The call can be ended in the app (or on the Streamer).

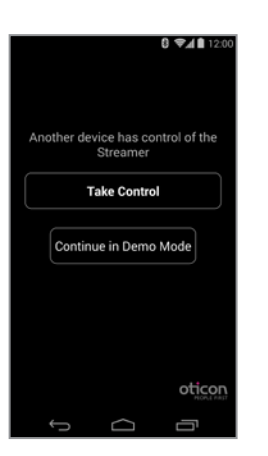

# Second mobile phone **Second mobile phone**  $\blacksquare$

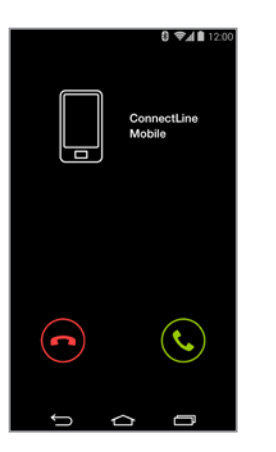

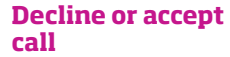

An incoming call is signaled in the hearing instruments and in the app. The call can be accepted either in the app or on the Streamer.

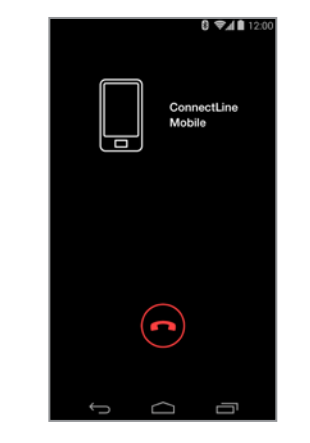

## **Multiple apps running**

If more than one phone is paired with the Streamer, the Streamer will be controlled by the phone from where the app was most recently opened.

## **Will NOT appear in Carrousel Will appear in Carrousel if in range**

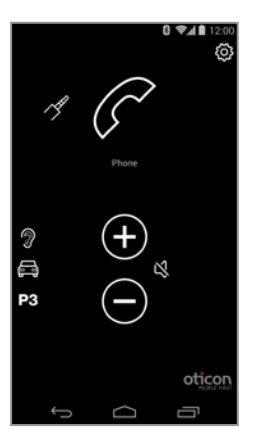

#### **WARNING!**

To ensure that your system is not operated without your consent or knowledge, we recommend that the app is only installed on your personal devices.

# Settings - Streaming levels **Settings - Streaming source labelling** Settings - Streaming source labelling

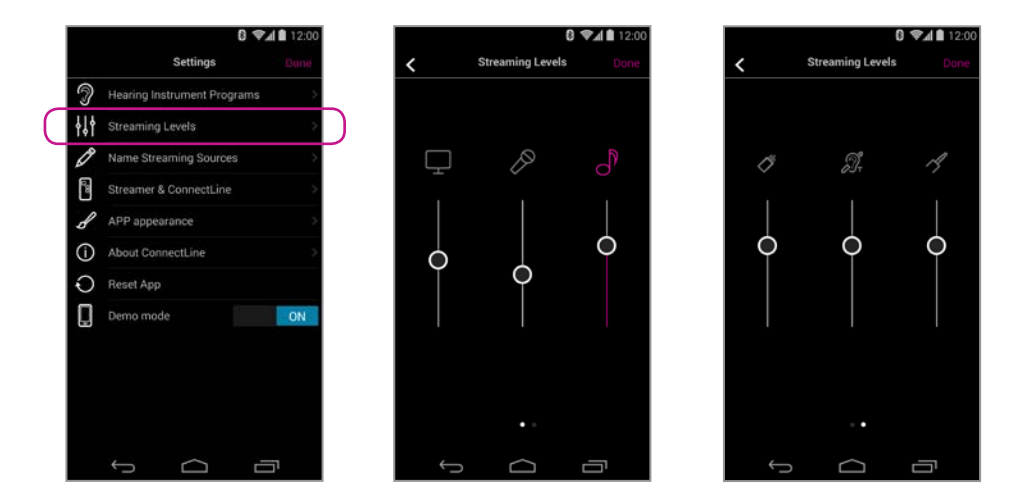

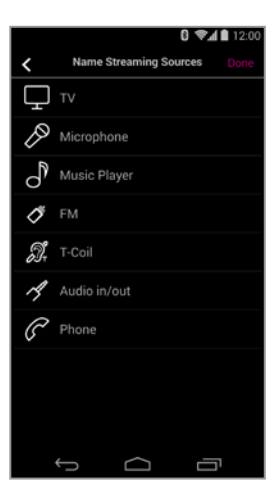

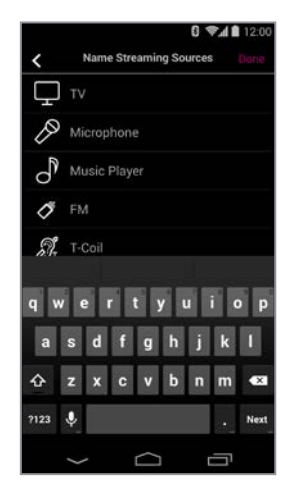

#### **Streaming levels**

Streaming levels can be adjusted for each streaming source independently. While streaming, the active source will be highlighted with magenta.

Settings --> Streaming levels

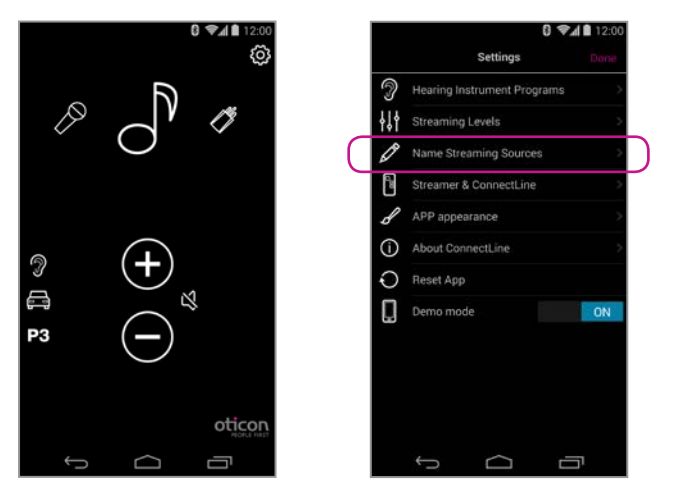

**Streaming source labelling** The streaming sources can be labelled according to personal preferences.

Settings --> Name Streaming Sources

#### **Phone settings**

A selection of settings which affects the daily use of phones may be customised.

#### 1: Last Number Redial

If enabled, last number redial can be started by pressing and holding the phone button on the Streamer (if supported by the mobile phone).

#### 2: Voice Dial

If enabled, briefly pressing the phone button on the Streamer will enable voice dial (if supported by your mobile phone and you are not in range of a ConnectLine phone adapter).

#### 3: Transfer Call

If enabled, pressing and holding the phone button on the Streamer will transfer a call back to the mobile phone.

#### 4: Reject Call

If enabled, an incoming mobile phone call can be rejected by pressing "volume down" on the Streamer.

#### 5: Automatic connections

Allow automatic connections, e.g. SMS notifications and music players.

#### 6: Ring tone, cell

Ring tone associated with calls from your mobile phone(s).

#### 7: Ring tone, landline

Ring tone associated with calls from the ConnectLine phone solution.

#### 8: Mobile phone volume

Enables you to adjust the volume of the call using the volume buttons on the mobile phone.

# Settings - Phone

![](_page_12_Picture_1.jpeg)

**Streamer settings** A selection of settings may be customised.

#### **Other settings**

A selection of settings which affects the daily use of the Streamer itself may be customised.

#### 1: Disable Volume Control

If enabled, volume control of hearing instruments cannot be carried out using the Streamer.

#### 2: Enable Program Shift

If enabled, program shift of hearing instruments cannot be carried out using the Streamer.

#### 1: Jack automatic streaming

If enabled, audio streaming from jack input will automatically commence when jack is inserted.

#### 2: FM Autostart

If enabled, FM streaming will automatically commence when FM receiver is inserted.

#### 3: Answers call, all buttons

If enabled, all front buttons can be used to answer call.

#### 4: T-Coil/A2DP

If not selected, a single press of the Streamer AUX button, starts A2DP. If selected, a single press of the Streamer AUX button, starts the T-Coil.

#### 5: Indicators ON

When indicators are off there are no visual led indicators on front of the Streamer.

#### 6: Use as remote when off

If enabled, Streamer can also be used as a remote control for the hearing instruments even when Streamer is turned off.

# Settings - Streamer Settings - Other

![](_page_13_Picture_2.jpeg)

![](_page_13_Picture_8.jpeg)

![](_page_14_Picture_10.jpeg)

## **Visual appearance**

The visual appearance of the app can be changed so it is either black or white. (A) For both colors, thin or thick icon outlines can be selected. (B)

![](_page_14_Figure_5.jpeg)

# Settings - Appearance

**Enable** Back dir has to be enabled in the settings menu

![](_page_14_Figure_7.jpeg)

**Settings** Select hearing instrument programs

## **Settings**

Enable back dir

#### **Settings**

- 1. Show back dir on main screen
- 2. Set timer
- 3. Press done to save

![](_page_14_Picture_13.jpeg)

![](_page_14_Picture_14.jpeg)

# Back dir

![](_page_14_Figure_2.jpeg)

![](_page_15_Picture_19.jpeg)

![](_page_15_Figure_1.jpeg)

**Close/restart App** Click the task button for an overview of active apps

![](_page_15_Picture_5.jpeg)

**Reset App** Resetting the app will restore the app to its initial settings.

![](_page_15_Picture_7.jpeg)

**Reset Streamer** The Streamer is automatically reset when powered off/on.

![](_page_15_Picture_9.jpeg)

#### **Re-pair Streamer and Android device**

In some cases, especially if the device and Streamer have been paired multiple times with other devices, it may be beneficial to clear all pairings in both the Android device and the

Streamer.

2. On the phone: (settings > Bluetooth) select the Streamer then press "unpair"

- 1. Turn Streamer off
- 
- 3. Turn off phone
- 4. Turn Streamer on
- 
- 6. Turn on phone and re-pair Streamer (see page 4)

5. On the Streamer: hold "power on" AND "volume up" for 10 seconds

![](_page_15_Picture_3.jpeg)

**Close App** Swipe the ConnectLine App to the left so that it is removed from the screen. It is now completely stopped.

## Troubleshooting

## People First

People First is our promise to empower people to communicate freely, interact naturally and participate actively

![](_page_16_Picture_3.jpeg)

www.oticon.com